# **Erste Schritte als Kursteilnehmende in der VHS-Cloud**

### **1. Registrierung**

**Hinweis: Die Registrierung in der VHS-Cloud ist für Kursteilnehmende kostenlos. Was Sie benötigen, ist lediglich eine gültige E-Mail-Adresse, auf die Sie auch Zugriff haben.**

Folgen Sie bitte folgendem Link zur Registrierung als Kursteilnehmende: [https://www.vhs.cloud](https://www.vhs.cloud/)

Es öffnet sich die Startseite der VHS-Cloud. Gehen Sie mit dem Mauszeiger dann auf den Schriftzug "Für Kursteilnehmende" und klicken danach auf "Mitglied werden"

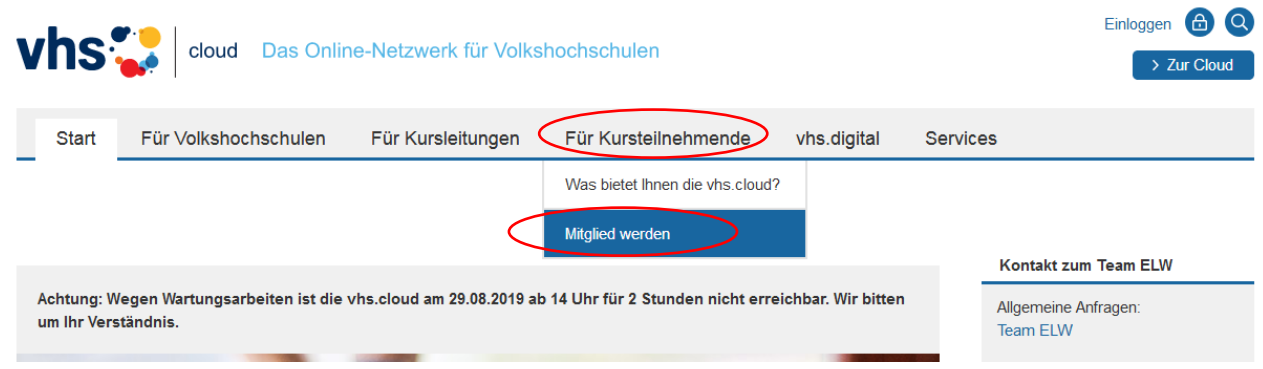

Klicken Sie auf der nächsten Seite im unteren Teil der Seite auf den orange-farbigen Schalter "Jetzt registrieren"

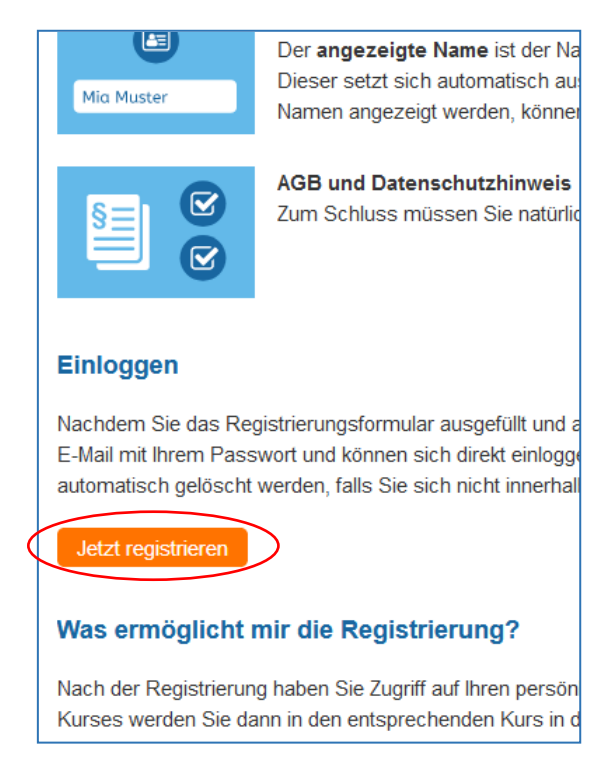

Danach öffnet sich das Registrierungsformular.

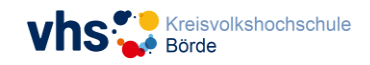

#### Daten zur Person

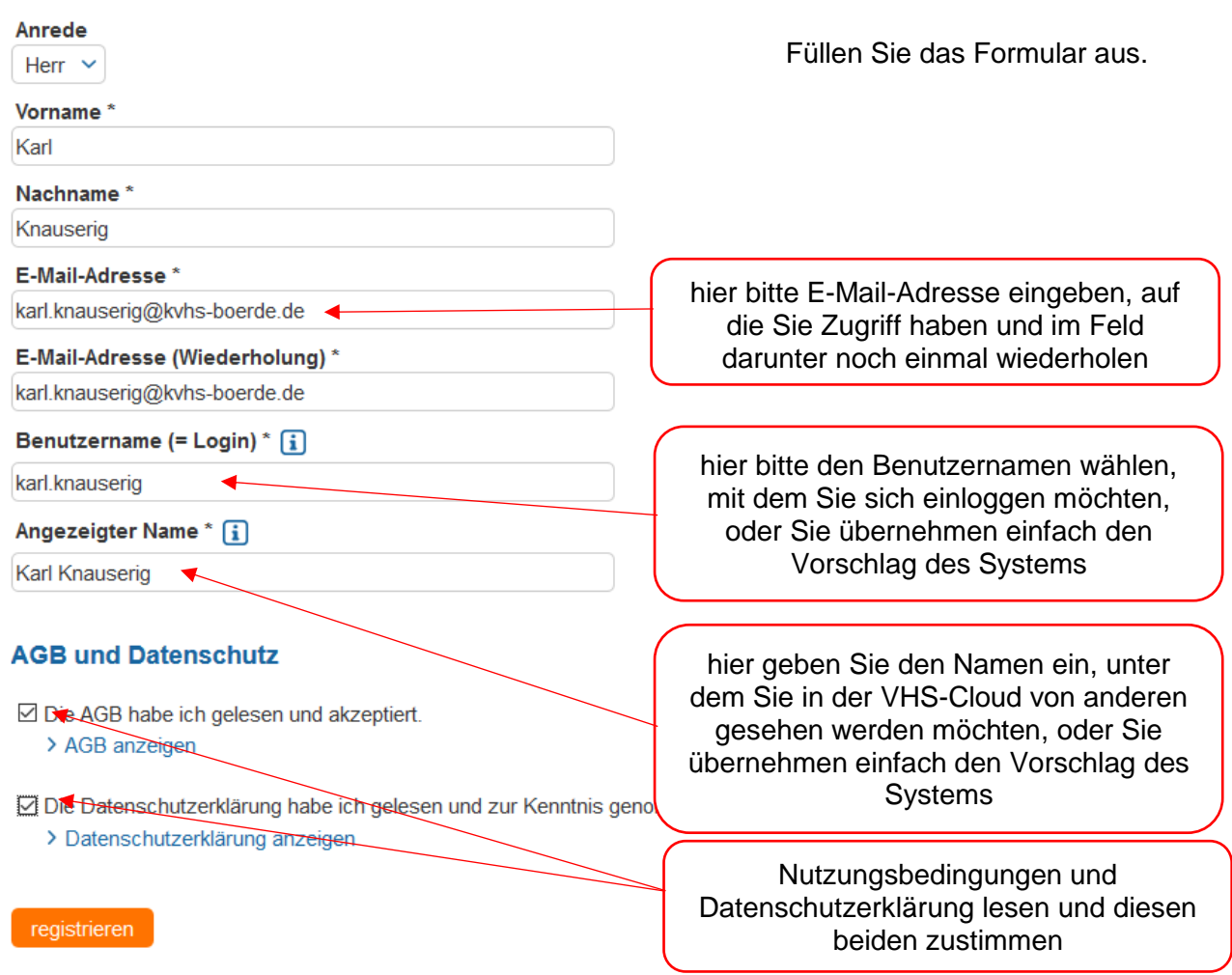

**Beachten Sie:** Sie können diesen **Registrierungsvorgang** nicht noch **einmal mit derselben E-Mail-Adresse** durchführen!

Nach dem Klicken Auf "registrieren" und der Prüfung der Angaben erscheint folgende Meldung

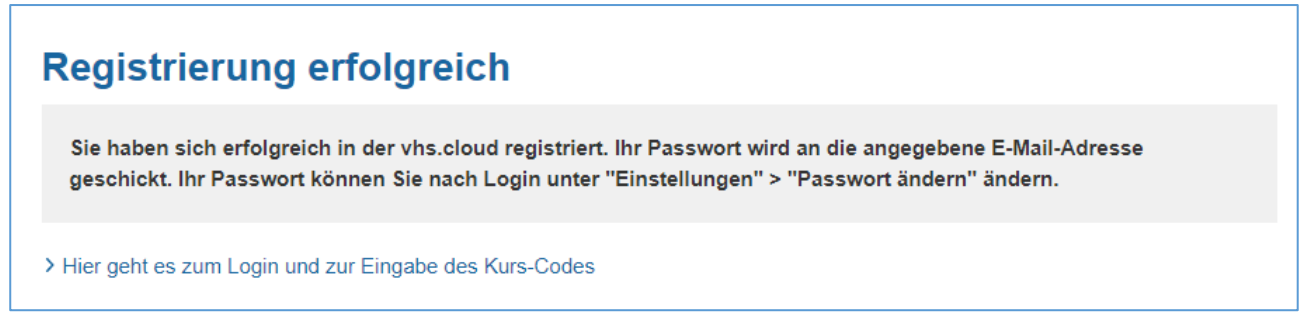

Rufen Sie Ihr E-Mail-Postfach auf und öffnen die E-Mail mit dem Absender "vhs.cloud". In der Mail finden Sie Ihre Login-Daten inklusive eines Passwortes.

Tipp: Sollten Sie die Mail mit dem Absender "vhs.cloud" nicht in Ihrem Posteingang finden, schauen Sie bitte im Spam-Ordner nach.

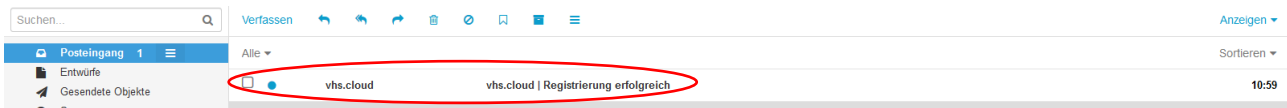

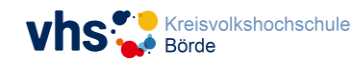

### Die Mail könnte dann so (oder ähnlich) aussehen: Drucken Sie sich diese E-Mail aus.

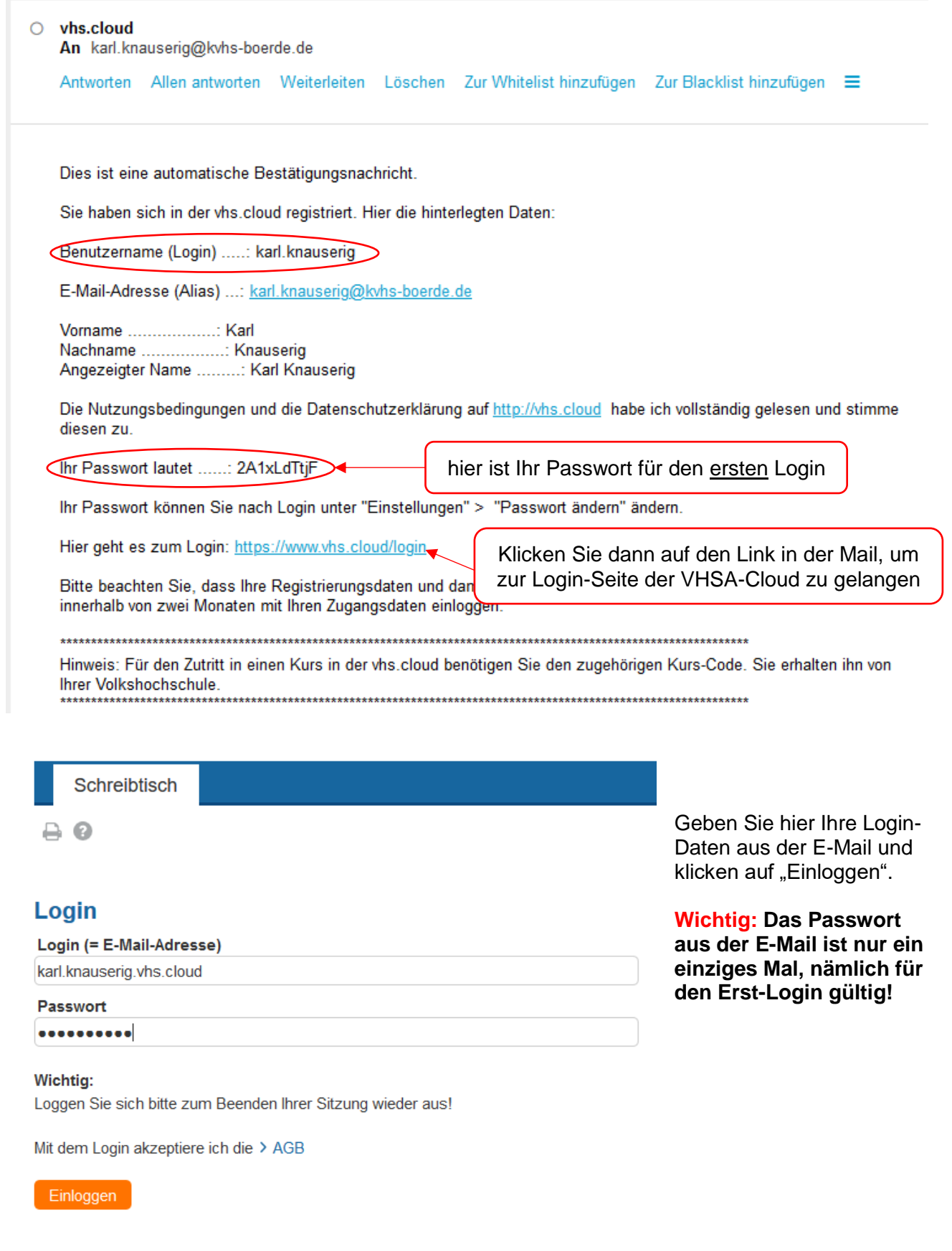

Im nächsten Schritt werden Sie aufgefordert, Ihr Passwort zu ändern.

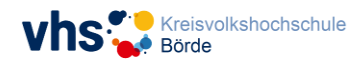

**Bitte beachten Sie:** Diesen **Vorgang** dürfen Sie **nicht abbrechen**, da sonst die Ersteinrichtung Ihres Kontos nicht abgeschlossen ist

> Wählen Sie ein neues Passwort und notieren Sie es am besten gleich auf dem E-Mail-Ausdruck und streichen dann das alte Passwort. Klicken Sie

danach auf den Schalter "Speichern".

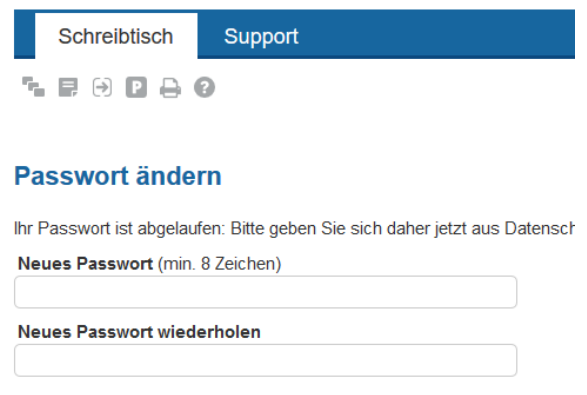

Speichern

Nun haben Sie es geschafft! Sie sind auf der Startseite Ihres persönlichen Bereiches in der VHS-Cloud und der Erst-Login ist damit abgeschlossen.

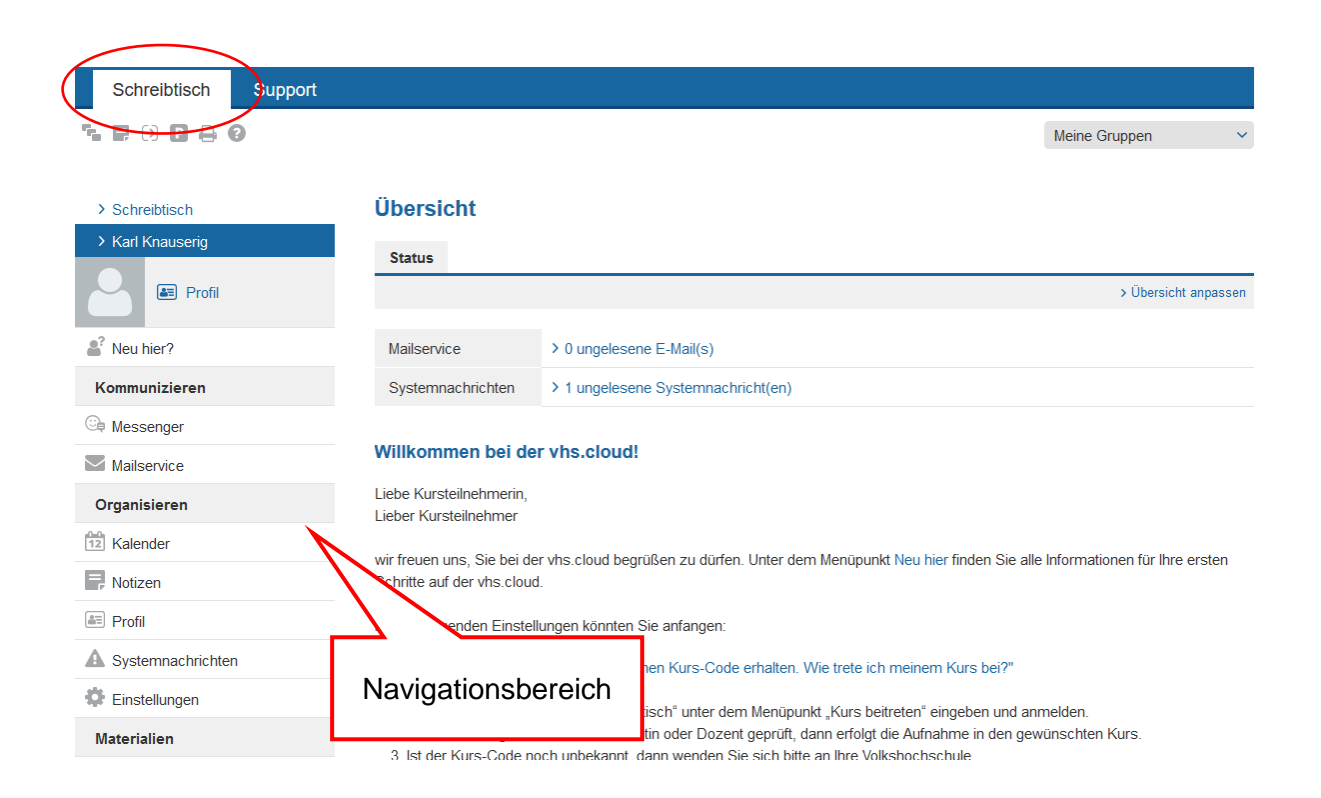

Auf der Oberfläche Ihre "Schreibtisches" können Sie dann beispielweise

- Ihr Profil verwalten,
- den Mailservice der VHS-Cloud nutzen,
- über den Messenger mit anderen Mitgliedern kommunizieren,
- Ihren Online-Kalender verwalten,

• in Ihrer persönlichen Dateiablage Ihre eigenen Dokumente hochladen oder herunterladen und vieles mehr.

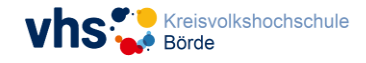

Über den Menüpunkt "Support" können Sie sich über die gesamten Nutzungsmöglichkeiten der Cloud umfassend informieren. Dieser Bereich ist noch im Aufbau und wird ständig aktualisiert und erweitert. Es lohnt sich also, dort regelmäßig einmal reinzuschauen.

Nun sind Sie Mitglied in der VHS-Cloud. Um nun mit anderen Kursteilnehmern in Kontakt zu kommen, müssen Sie einem "Kurs beitreten".

## **2. Wie kommen Sie zu Ihrem Kurs?**

### Einem Kurs beitreten

Sie können nur einem Kurs beitreten, wenn Sie von der VHS für diesen Kurs freigeschaltet werden. Das geht beispielsweise über einen sogenannten Kurs-Code, den Ihnen Ihre VHS mitteilt. (Eine andere Möglichkeit wäre, dass die VHS Sie bereits automatisch in den Kurs aufgenommen hat.)

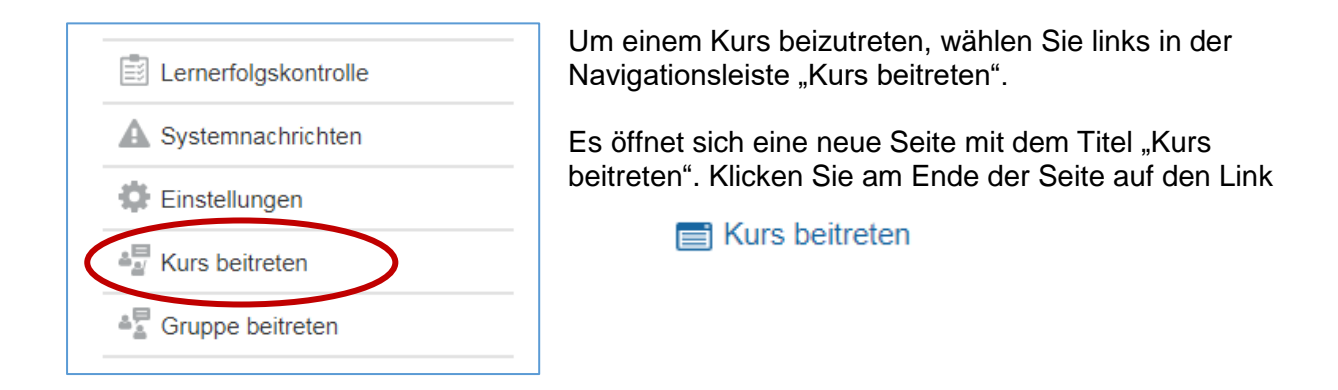

Es öffnet sich ein Fenster, in dem Sie den weiter oben erwähnten Kurs-Code eintragen müssen.

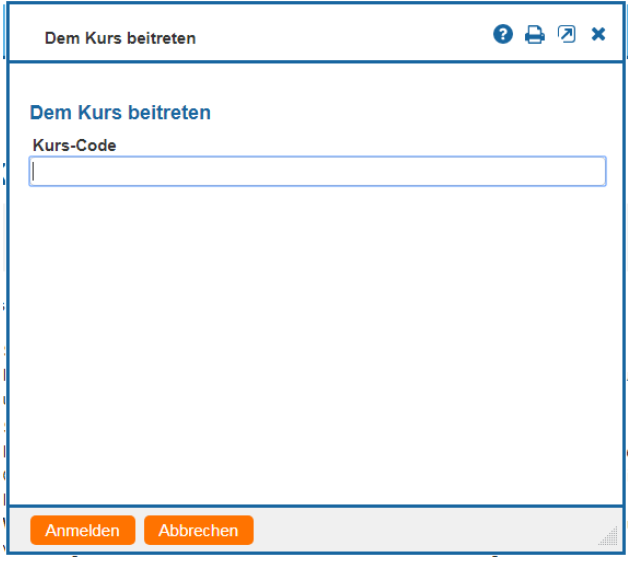

Der Kurs-Code hat immer folgenden allgemeinen Aufbau:

### kursname@kvhsboerde.vhs.cloud

Wobei *kursname* der Name des konkreten Kurses ist. Der hintere Teil des Kurs-Codes stellt die Bezeichnung Ihrer VHS innerhalb des Gesamtsystems der VHS-Cloud dar. In diesem Fall steht kvhsboerde.vhs.cloud für die Kreisvolkshochschule Börde innerhalb der VHS-Cloud. Sind Sie auch Teilnehmer/in eines Kurses an einer anderen Volkshochschule, würde hinter dem @- Symbol der Name der entsprechenden Volkshochschule stehen.

Hier ein Beispiel für den Kurs-Code eines Kurse der Kreisvolkshochschule Börde:

N201406105-Englisch@kvhsboerde.vhs.cloud

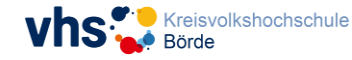

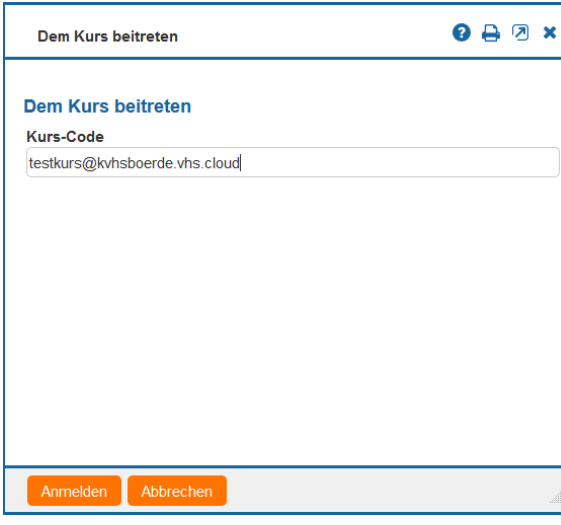

Den Kurs-Code, den Sie erhalten haben, müssen Sie in das Feld eintragen. Achten Sie dabei auf die korrekte Schreibweise!

Nachdem Sie den Kurs-Code eingetragen haben, klicken Sie auf "Anmelden".

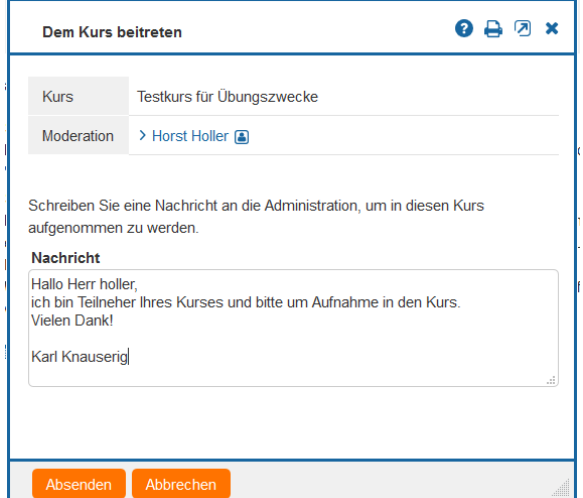

Es erscheint ein weiteres Fenster, in dem der Kurstitel und der Moderator des Kurses angezeigt werden (der Moderator muss nicht der Kursleiter sein). Der Moderator ist i.d.R. auch der Administrator des Kurses.

Schreiben Sie hier eine kurze Nachricht an den Administrator, dass er Sie für den Kurs freischaltet und klicken dann auf "Absenden".

Der Administrator erhält automatisch diese Nachricht von Ihnen und wird Sie dann für den Kurs freischalten.

Sobald die Freischaltung erfolgt ist, finden Sie den Kurs auf Ihrem "Schreibtisch" in der Liste "Meine Kurse"

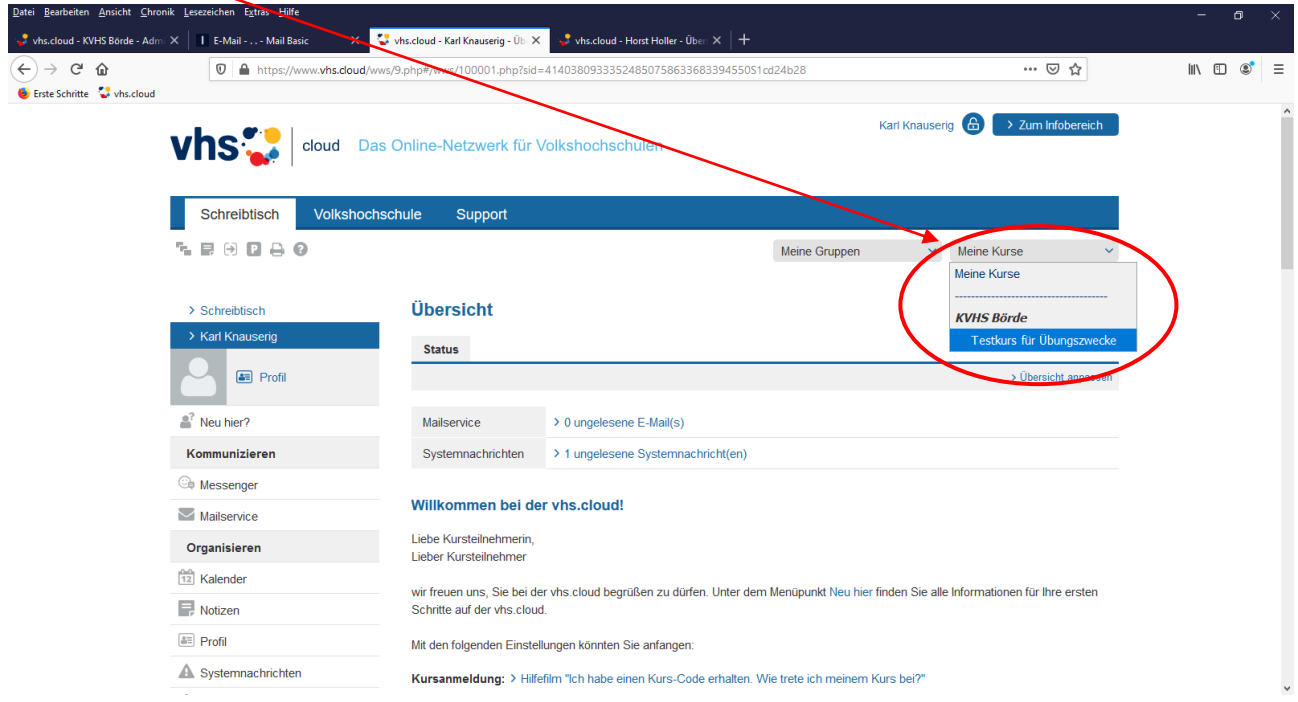

Klicken Sie dann auf den Kurs, so gelangen Sie automatisch auf die Übersichtsseite zu diesem Kurs.

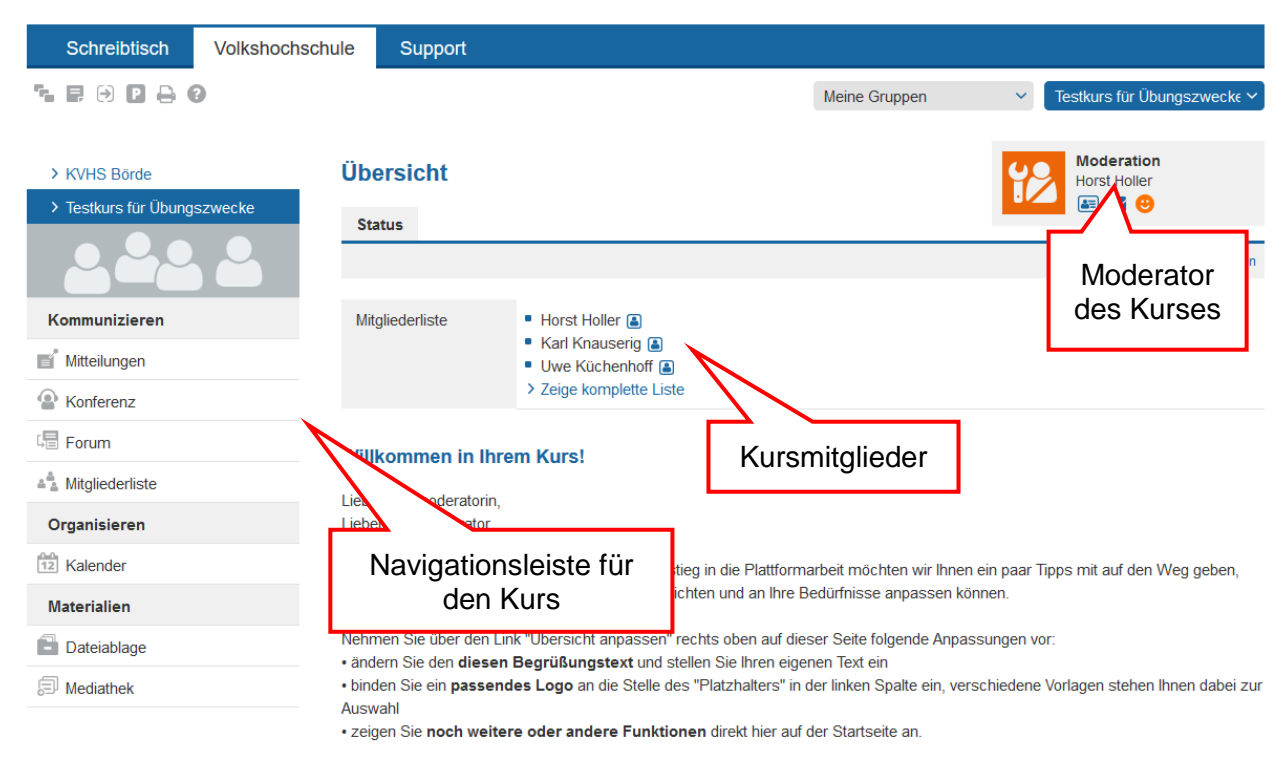

Hier können Sie dann alle Aktionen durchführen, die mit diesem Kurs zu tun haben, wie beispielsweise:

- die Liste aller Kursmitglieder anzeigen
- im Forum mit den anderen Kursmitgliedern diskutieren, sich austauschen
- in der Dateiablage Dokumente und Dateien für den Kurs hochladen oder herunterladen.

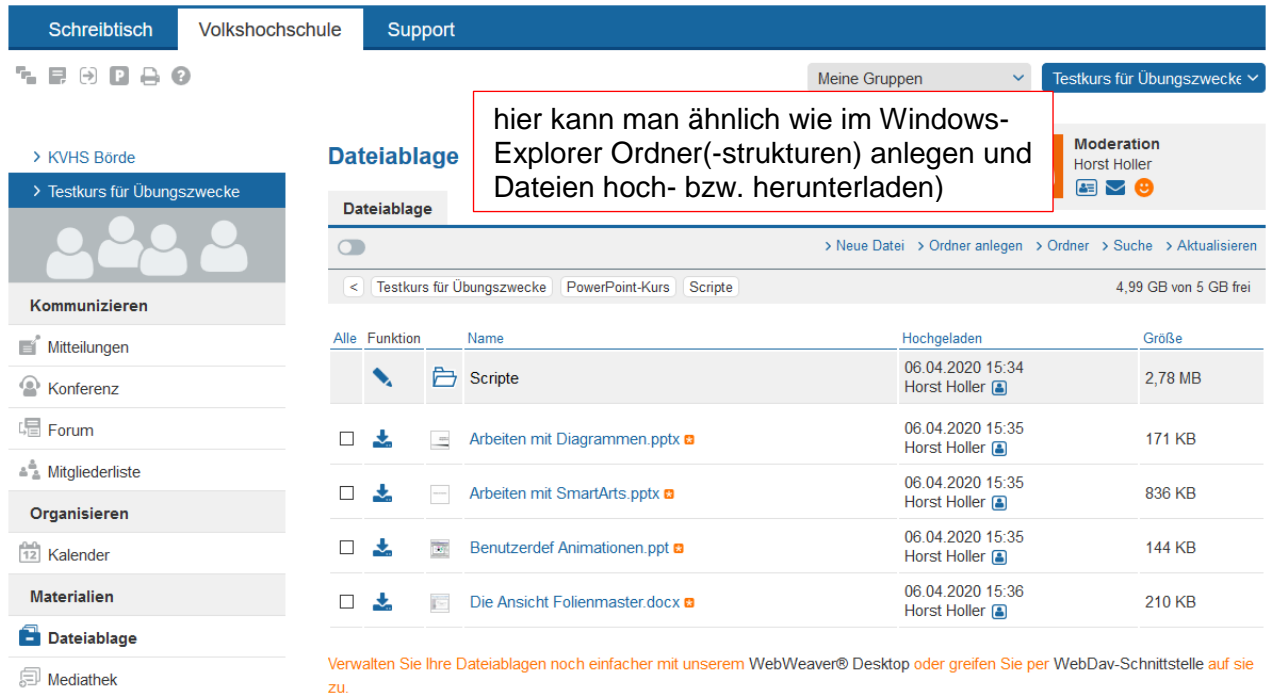

### Beispiel: Dateiablage

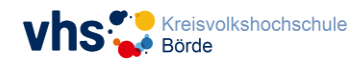